## SYNTHIAM

## [synthiam.com](https://synthiam.com)

## **(small) Tutorial On How To Create Ez-bits**

the simple guide on how to design ez-bits

note: no paid software is needed

note: in order to upload the ez-bits under your name you will need to be logged in in the software and need to have a internet connection!

step one: download & install sketchup 8 or later http://www.sketchup.com/

step two: download and install the stl plugin: http://extensions.sketchup.com/en/content/sketchup-stl (or download [here](file:///uploads/sketchup-stl-2.0.3_1-635176182750468750.zip) )

step three: start modelling to your ideas in sketchup, but keep in mind the dimensions of the ez-b connectors (pic...

Last Updated: 10/17/2013

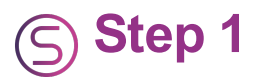

the simple guide on how to design ez-bits

note: no paid software is needed

note: in order to upload the ez-bits under your name you will need to be logged in in the software and need to have a internet connection!

step one: download & install sketchup 8 or later http://www.sketchup.com/

step two: download and install the stl plugin: http://extensions.sketchup.com/en/content/sketchup-stl (or download [here](https://synthiam.com/uploads/sketchup-stl-2.0.3_1-635176182750468750.zip))

step three: start modelling to your ideas in sketchup, but keep in mind the dimensions of the ez-b connectors (pic below is from a female connector, measurements in MM)

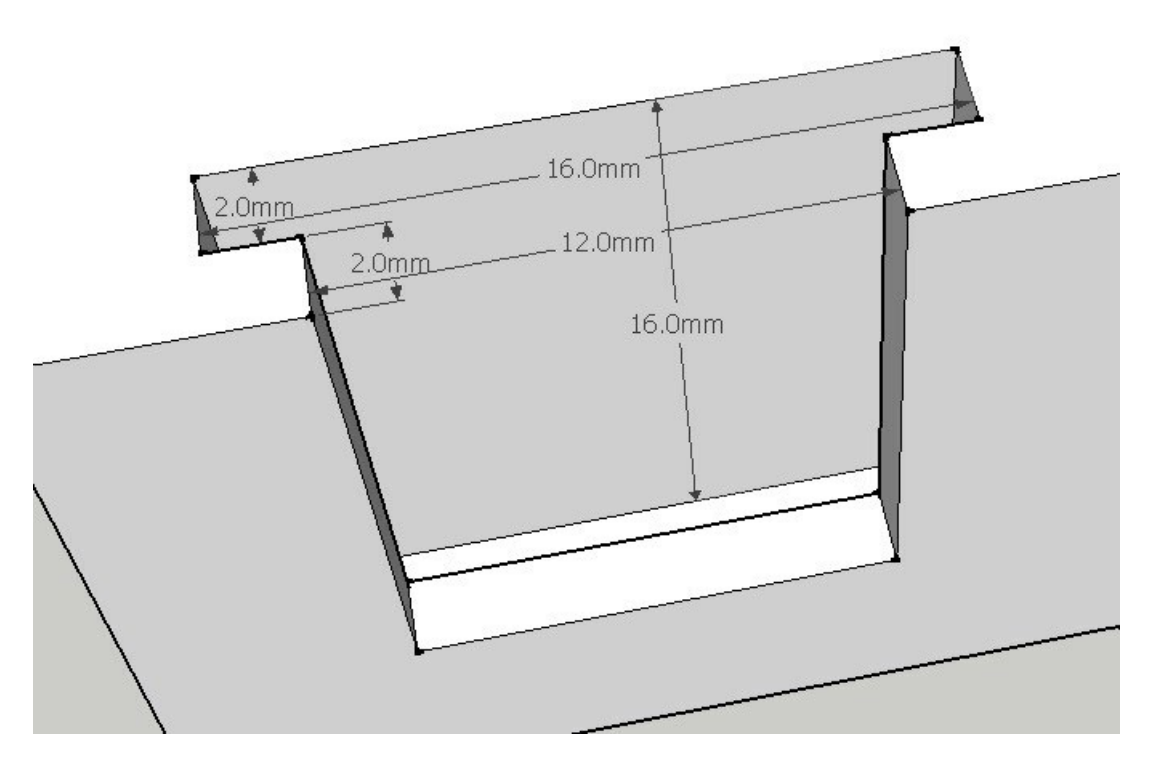

step four: once completed, go to file > export stl in sketchup

step 5: give it a name (for example "ez-bit connector female.stl") (you will need to add the ".stl" also, as the plugin doesn't do that sadly)

step 6: start ARC and open up the bit-builder.

step 7: follow the instructions, like adding details, snapshot and of course adding all the stl files needed for ONE component

## step 8: create it

step 9: click on library in the top menu and click upload, then click "refresh library"

step 10: select the ez-bits you want to upload, read the TOS, and accept it, and lastly, click upload now.

and you're done!

note: i'm open to improvements on this tutorial